## DUDAS Y PREGUNTAS FRECUENTES

## COMO SE PUEDE ABRIR UN ACTA UNA VEZ CERRADA POR ERROR

Cuando un profesor ha cerrado un acta y luego se ha dado cuenta de que tiene algún error en las calificaciones.

Puede contactar con su Secretaria de Estudiantes, con el Servicio de Coordinación de Gestión Académica o con la Unidad de Planificación Docente, para que se le reabra dicha acta desde GeA:

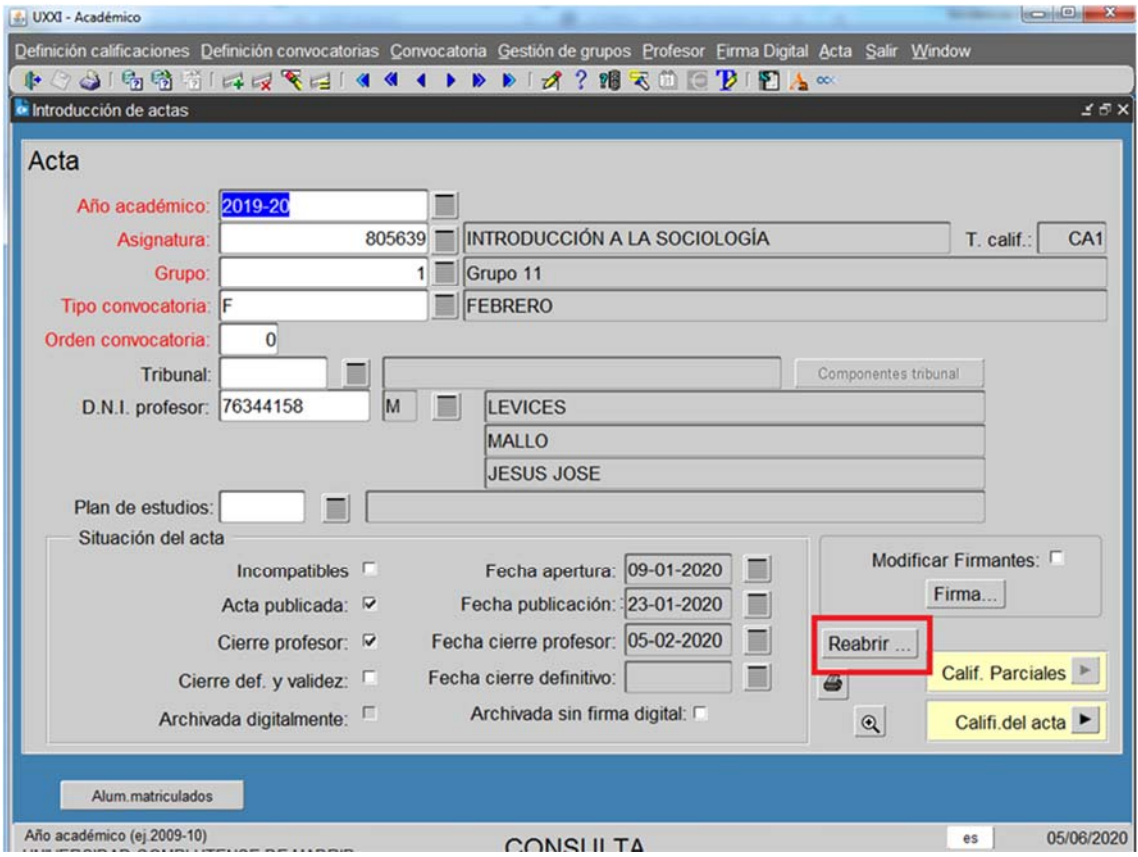

Si además el acta tuviera tratamiento digital, antes de reabrirla, hay que anular dicha acta en GeA desde su Secretaria de Estudiantes, Servicio de Coordinación de Gestión Académica o la Unidad de Planificación Docente.

## RECTIFICACIÓN DE UNA ACTA

Cuando un profesor tenga que hacer un acta de rectificación al acta ya cerrada definitivamente o consolidada, el primer paso es ir al Portal de Servicios ‐> Docencia ‐> Calificar Actas, donde podrá crear un acta de rectificación pulsando el enlace "Rectificación de actas":

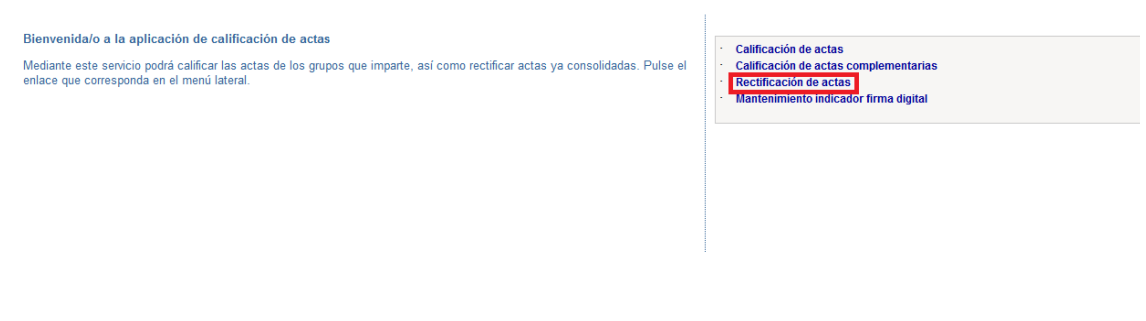

## Ahí tiene la opción de "Crear un acta de rectificación":

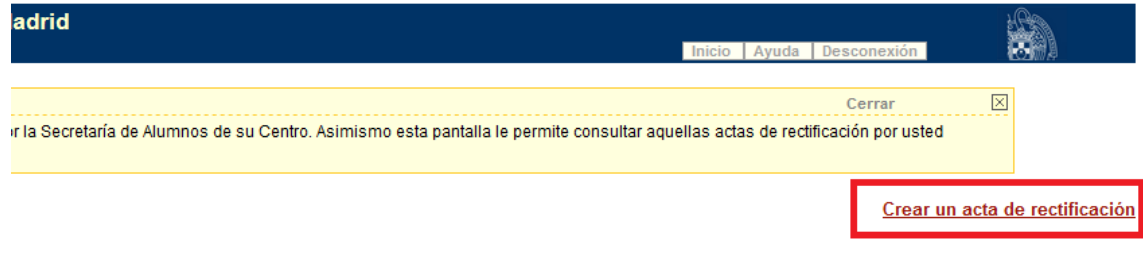

Seleccionando el "Año académico" y "Convocatoria" y pulsando "Buscar acta", recupera las actas que haya calificado con esa selección. Debemos seleccionar el acta de la asignatura que queremos rectificas, aparecerán todos los alumnos con sus notas, y se selecciona el alumno o alumnos que se necesita rectificar:

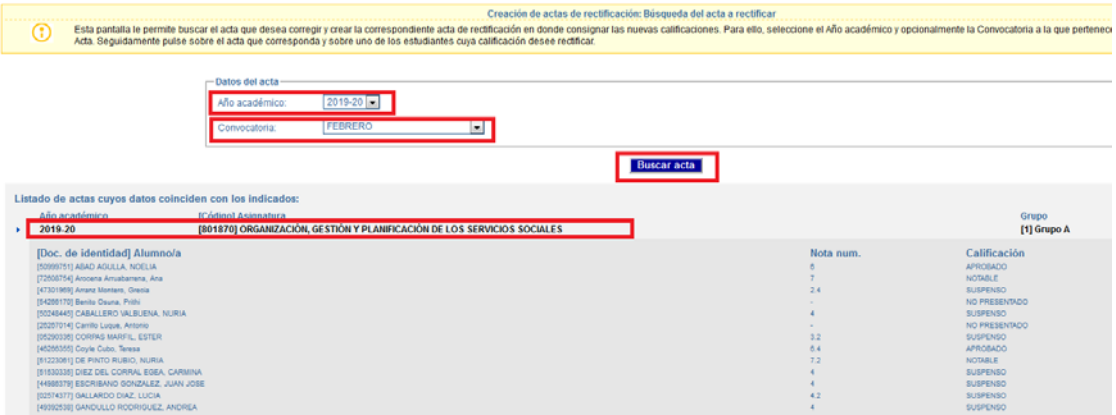

Por último, nos da un mensaje de aviso para la creación del acta de rectificación, que debemos aceptar:

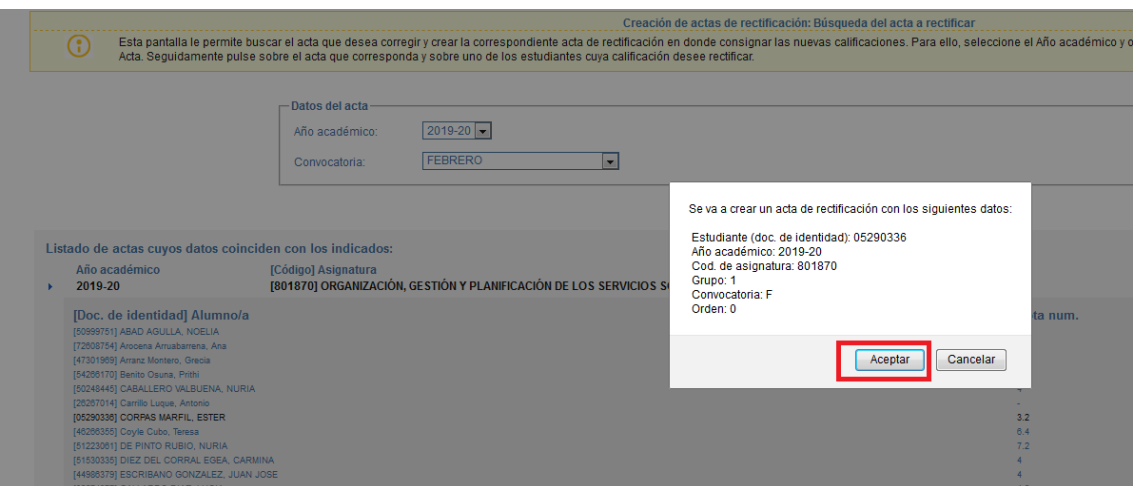

Una vez creada, se incluye la calificación correspondiente, se publica y se cierra en este mismo apartado de "Rectificación de acta".

Si tenemos marcado la activación de la firma electrónica de actas en GEA:

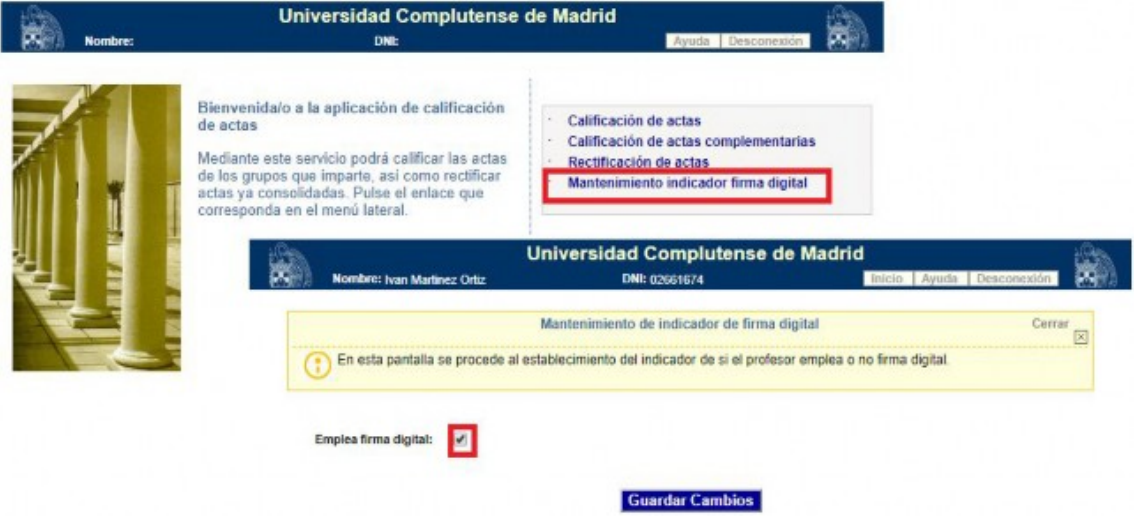

Dicha acta de rectificación llegará a su Portafirmas para finalizar el proceso.